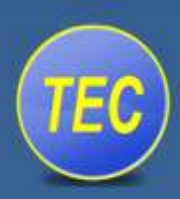

# Tutorial

*A quick guide to using TEC MIDI Breath Controller with Cubase Elements 7* April 2015

For more information on any of our products or services please visit us on the Web at:

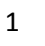

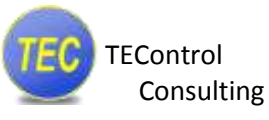

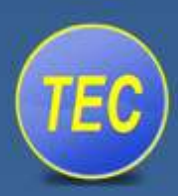

The information in this document is subject to change without notice and does not represent a commitment on the part of TEControl. No part of this publication may be copied, reproduced or otherwise transmitted or recorded, for any purpose, without prior written permission by TEControl. All product and company names are ™ or ® trademarks of their respective owners.

© TEControl, 2015. All rights reserved. Ragnarsv.2 23192 Trelleborg Sweden

For general information about products: info@TEControl.se For technical questions and enquires: support@TEControl.se

For the most up to date information, visit the support pages at TEControl web site. There you can find documentation and latest software.

For more information on any of our products or services please visit us on the Web at:

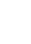

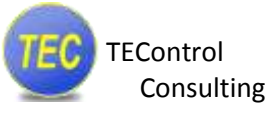

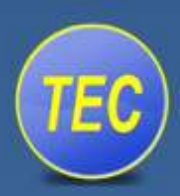

## **1 INTRODUCTION**

This tutorial will show how to configure **Cubase Element 7** for use with the TEControl Breath Controller. It does not cover the installation of the TEC MIDI Breath Controller itself, as this is covered by other documents found on the support page of our website.

### **2 CONFIGURING CUBASE FOR USE WITH THE BC**

After opening Cubase Element 7, go to: **Devices/Device Setup/MIDI Port Setup** where the Breath Controller should be visible.

- For the In, check the "Visible" and "In All MIDI"
- For the Out, un-check "Visible"

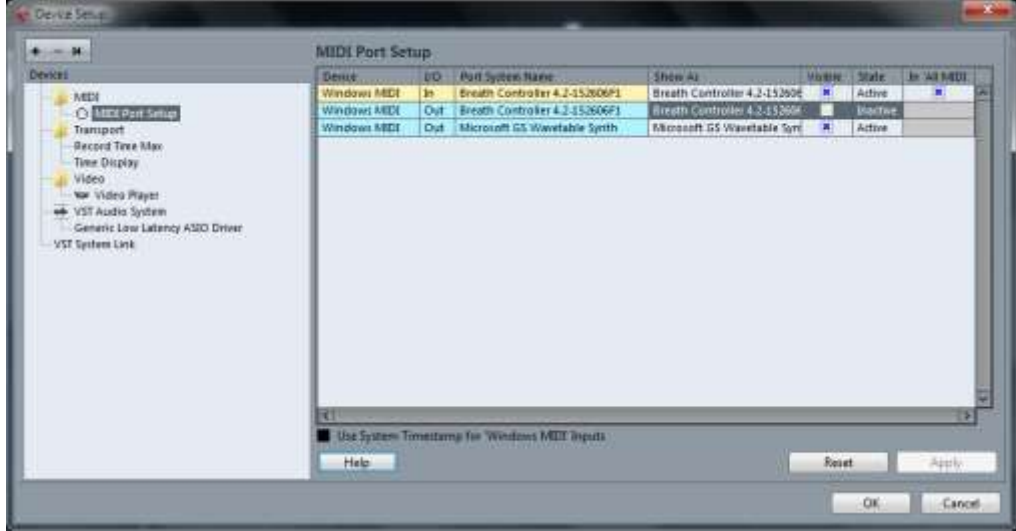

Figure 1 - Device Setup

Click OK to close the Device Setup.

For more information on any of our products or services please visit us on the Web at:

www.TEControl.se

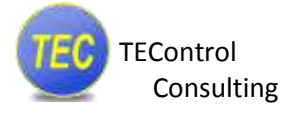

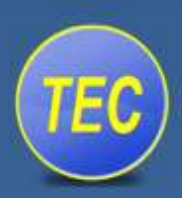

#### **3 SETTING UP YOUR RECORDING TRACK**

Add a MIDI track and make sure the "Input Routing" is set to **All MIDI Inputs.** This will allow Cubase to record both to your normal MIDI controller(s) and the Breath Controller at the same time. You should be able to see activity on the meter when you blow into the mouthpiece of the Breath Controller.

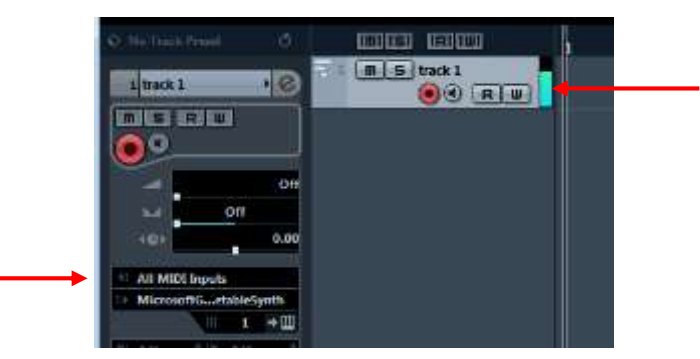

Figure 2 - MIDI track Input routing

Arm the MIDI track for recording and you will see the Breath Controller output being recorded.

| <b>MIDI 01</b>                                                                    | 1.1.1.0<br>8.1.1.0                                                                                                    | 7.0.0.0             | 0, 0, 0, 0  |
|-----------------------------------------------------------------------------------|----------------------------------------------------------------------------------------------------|---------------------|-------------|
| 西<br>O No Track Preset                                                            | <b>IRILWI</b><br>$ m $ is i                                                                                            | $\overline{2}$<br>3 | 5<br>6<br>4 |
| $\cdot$ e<br>1 MIDI 01<br>W.<br>R<br>Off<br>Кä<br>Off<br><b>KOK</b><br>0.00<br>i. | $S$ MIDI 01<br>$\blacksquare$<br>RW<br>P.<br>e)<br>$\bullet$<br>冊<br>□ Microsoft GS Wa<br><b>E</b> off<br><b>国 Off</b> | <b>MIDI 01</b>      |             |
| <b>All MIDI Inputs</b><br>订<br>MicrosoftGetableSynth<br>Œ₩<br>$-$                 |                                                                                                    |                     |             |

Figure 3 - Recording the Breath Controller

The MIDI CC being recorded is the one currently set in the Breath Controller (factory default is CC2 – Breath Control). Most MIDI instruments or samplers (but not all) recognize the breath control as MIDI CC2. If you want the BC to control other functions, you must change the MIDI CC number using the **TEC Configuration Utility**.

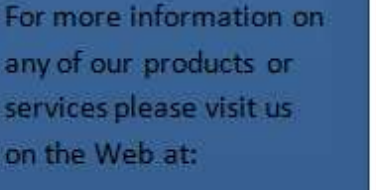

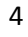

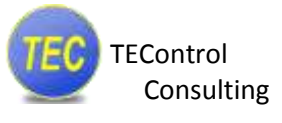

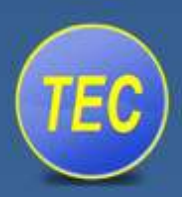

#### **4 SETTING UP YOUR VIRTUAL INSTRUMENT**

In Cubase, under **Devices/VST Instruments,** select a virtual instrument to be used. In this example we have used **Halion Sonic SE** (supplied with Cubase Elements 7).

Make sure to set the "output routing" of the MIDI track to **Halion Sonic SE**.

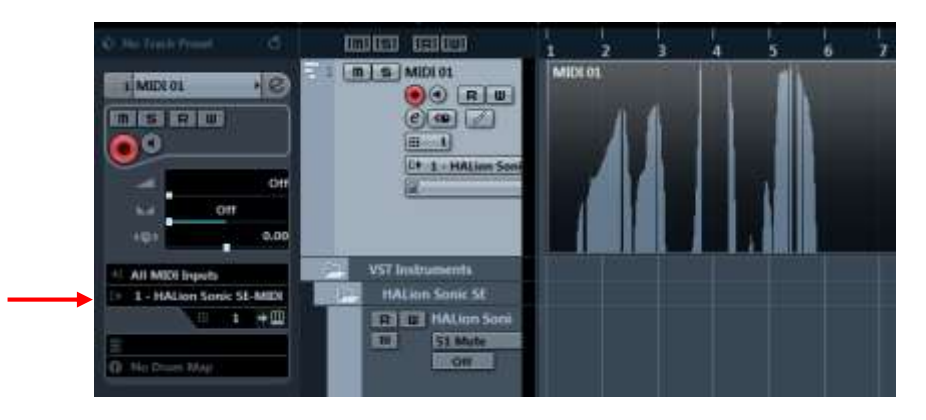

Now you must match the CC number sent by the Breath Controller to the CC of the parameter you want to control in your virtual instrument. This can be done in two ways:

- 1. If the manual of your virtual instrument has information on which CCs it is using, you can use the **TEC Configuration Utility** to change the CC of the breath controller to the CC number you need.
- 2. Many virtual instruments have a "learn" function which is sometimes easier to use. Right click on e.g. the "Level knob" in the Halion and in the pop-up window select "learn CC", then blow into the mouthpiece of the Breath Controller and the "Level knob" will be assigned to the breath input.

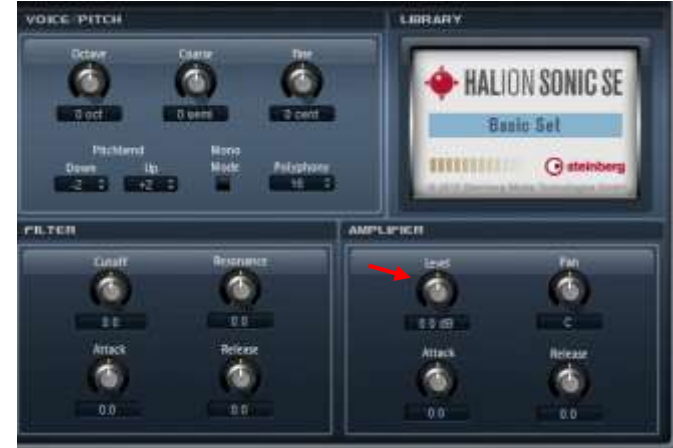

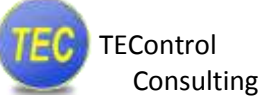

For more information on any of our products or services please visit us on the Web at: